# <span id="page-0-0"></span>**Guia do utilizador do monitor de ecrã plano Dell™ E1909W**

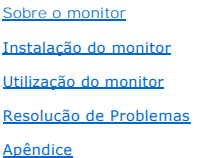

### **Nota, Aviso e Atenção**

**NOTA:** Uma NOTA indica uma informação importante que o orienta como melhor usar o computador.

**AVISO:** Um AVISO indica um risco potencial de danos ao hardware ou perda de dados e informa como evitar o problema.

**ATENÇÃO: Um sinal de ATENÇÃO indica um risco potencial de danos materiais, ferimentos ou morte.**

# **As informações neste documento estão sujeitas a alterações sem aviso prévio. © 2008 Dell Inc. Todos os direitos reservados.**

É terminantemente proibido todo e qualquer tipo de reprodução sem a autorização por escrito da Dell Inc.

Marcas comerciais usadas neste texto: *Dell* e **o logotipo da Dell são marcas comerciais da Dell Inc;** *Microsoft, Windows,* e Windows NT são ma**rcas registradas da Microsoft**<br>Corporation; *Adobe* é uma marca comercial da

Outros nomes e marcas comerciais podem ser usados neste documento como referência a outros proprietários de nomes ou marcas ou a seus produtos. A Dell Inc. nega<br>qualquer interesse de propriedade em marcas e nomes comerciai

**Modelol E1909Wc.** 

**Julho 2008 Rev. A00**

### <span id="page-1-0"></span>**Sobre o monitor**

**Guia do usuário do monitor de painel plano Dell™ E1909W**

- [Conteúdo da embalagem](#page-1-1)
- **O** [Características do produto](#page-2-0)
- **[Identificação das peças e dos controles](#page-2-1)**
- **[Especificações do monitor](#page-4-0)**
- **O** Função Plug and Play
- **O** Diretrizes de manutenção

# <span id="page-1-1"></span>**Conteúdo da embalagem**

O monitor é fornecido com os componentes mostrados abaixo. Certifique-se de ter recebido todos os componentes e [entre em contato com a Dell](file:///C:/data/Monitors/E1909W/bp/ug/appendx.htm) se algo estiver faltando.

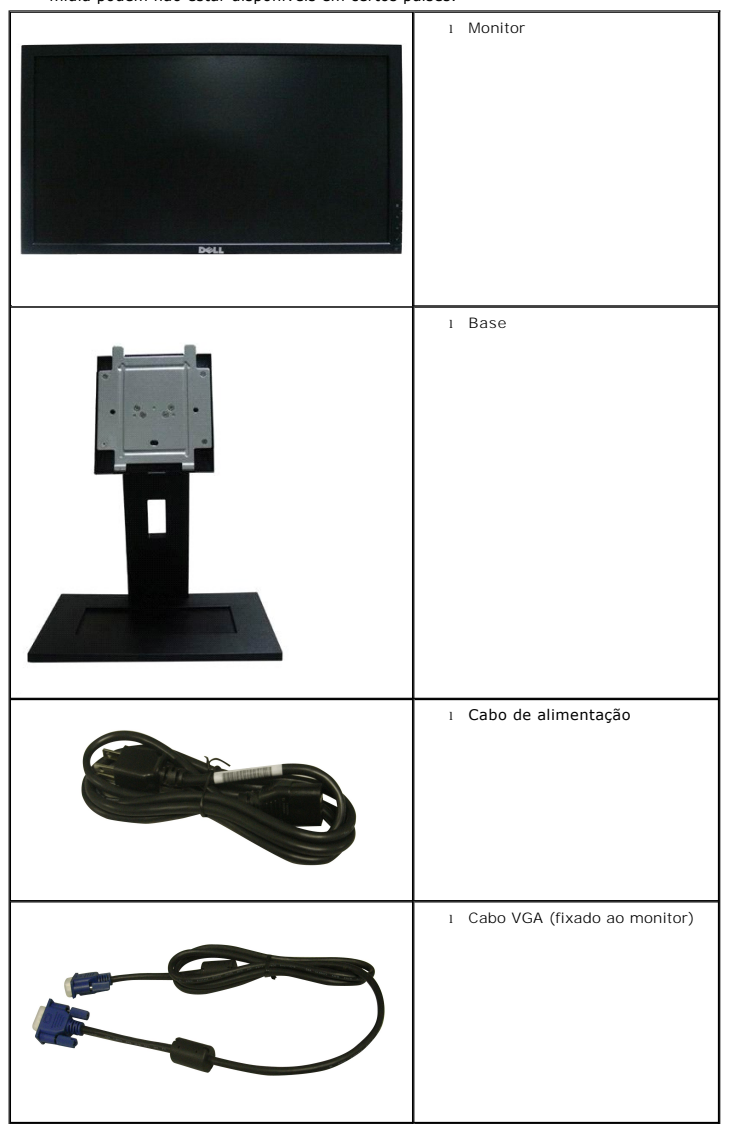

**NOTA:** Alguns itens podem ser opcionais e podem não ser fornecidos com o monitor. Alguns recursos ou mídia podem não estar disponíveis em certos países.

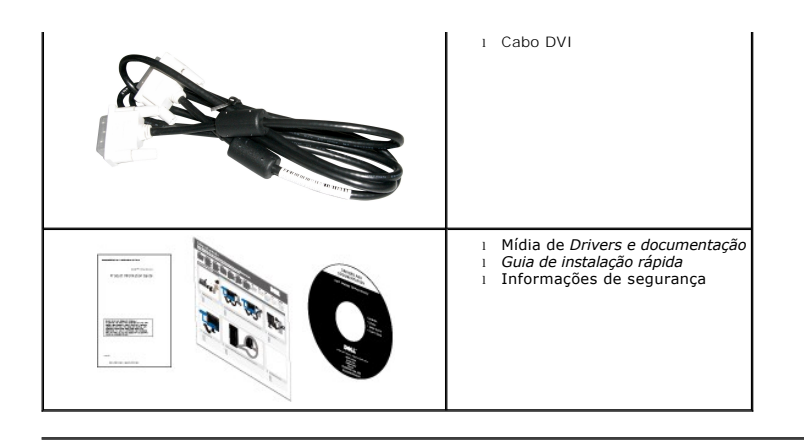

# <span id="page-2-0"></span>**Características do produto**

O monitor de painel plano **E1909W** tem um tela de cristal líquido (LCD) de transistor de filme fino (TFT) de matriz ativa. As características do motor são as seguintes:

- Tela com área visível de 19 polegadas (481,4 mm).
- Resolução de 1440x900, mais suporte a tela cheia para resoluções mais baixas.
- AMplo ângulo de visualização para permitir visualizar estando sentado ou de pé, ou ao se mover lateralmente.
- Recurso de inclinação.
- Pedestal removível e furos de fixação de 10 mm padrão VESA (Video Electronics Standards Association) para soluções de fixação flexíveis.
- Recurso plug and play, se suportado pelo sistema.
- Ajuste por sistema de exibição em tela (OSD) para fácil configuração e otimização da tela.
- Mídia de software e documentação que inclui um arquivo de informações (INF), arquivo de coincidência de cor de imagem (ICM), e documentação do produto.
- Recurso de economia de energia para conformidade com a Energy Star.
- Ranhura de trava de segurança
- Zgodny z EPEAT™ GOLD

# <span id="page-2-1"></span>**Identificação das peças e dos controles**

**Vista frontal**

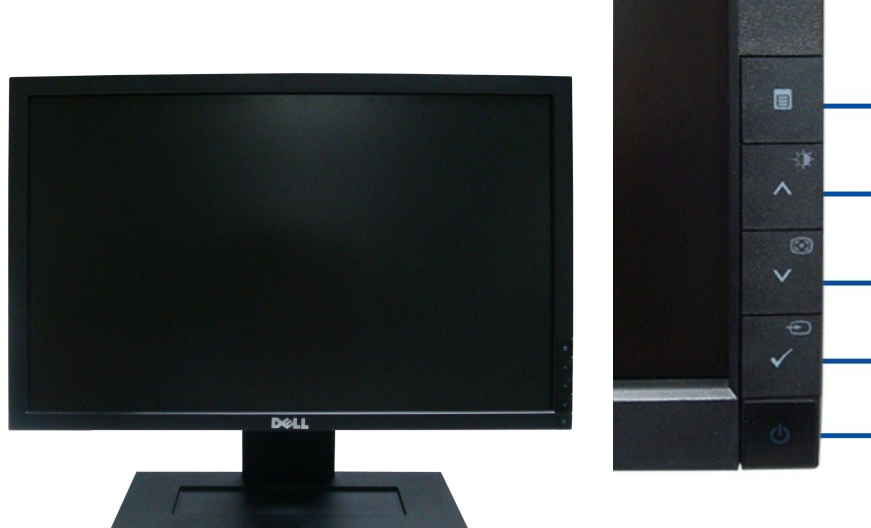

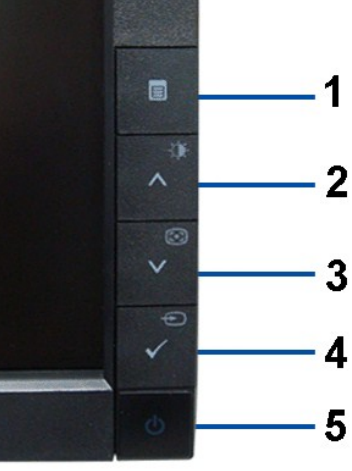

**Controles do painel frontal**

### **Vista frontal**

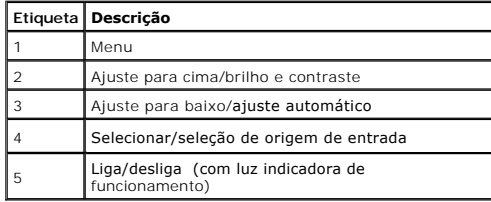

# **Vista traseira**

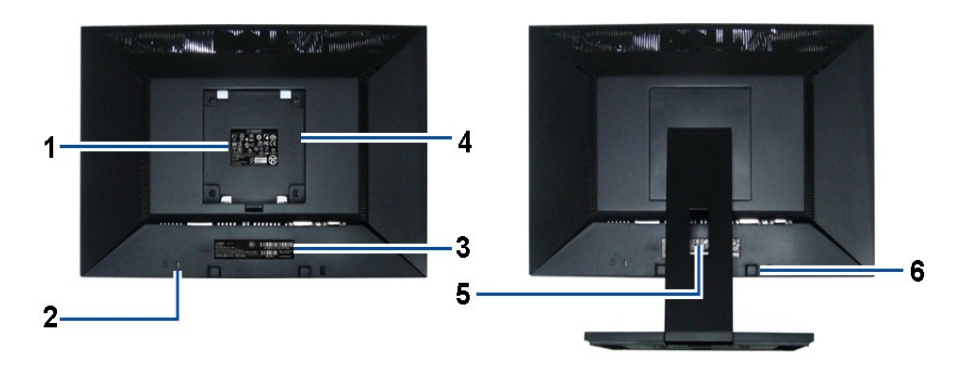

**Vista traseira Vista traseira da base do monitor** 

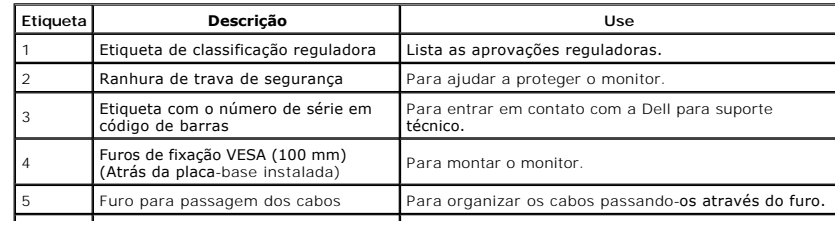

- 1

# **Vista lateral**

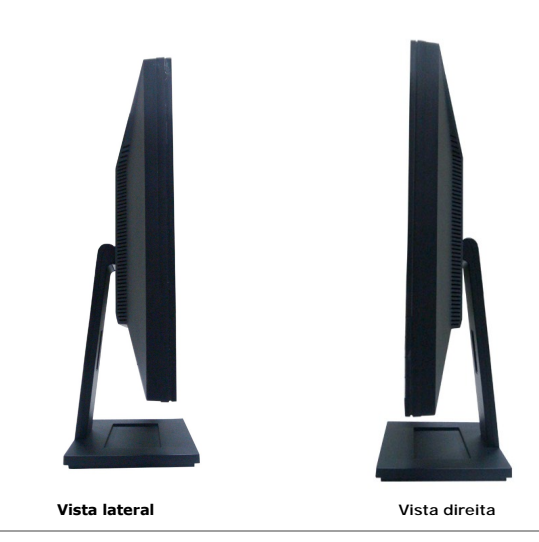

# **Vista inferior**

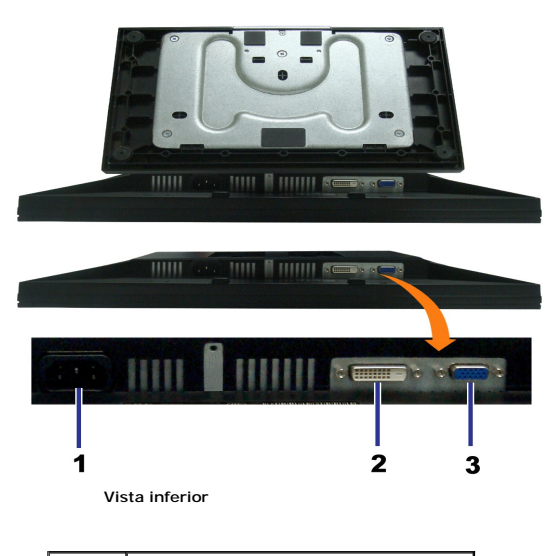

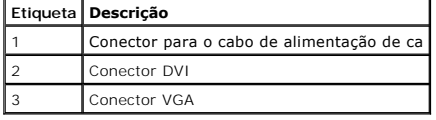

# <span id="page-4-0"></span>**Especificações do monitor**

# **Especificações do painel plano**

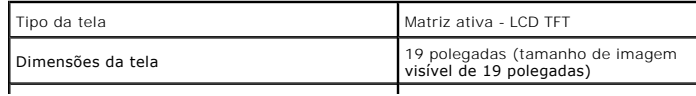

<span id="page-4-1"></span>

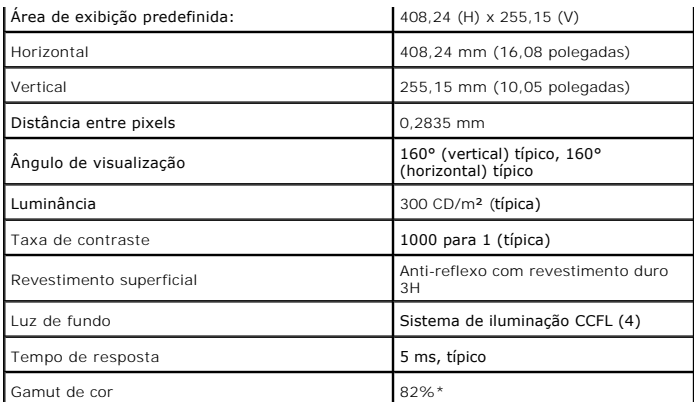

\*Gamut de cor [E1909W] (típico) baseado nas normas de teste CIE1976 (82%) e CIE1931 (72%).

# <span id="page-10-0"></span>**Apêndice**

**Guia do utilizador do monitor de ecrã plano Dell™ E1909W**

- [Instruções de segurança](#page-10-1)
- [Avisos da FCC \(somente Estados Unidos\)](#page-10-2)
- [Como entrar em contato com a Dell](#page-10-3)

# <span id="page-10-1"></span>**ATENÇÃO: Instruções de segurança**

**ATENÇÃO: O uso de controles, ajustes ou procedimentos não especificados neste documento pode resultar em choque elétrico e outros riscos de natureza mecânica e elétrica.**

Para mais informações acerca das normas de segurança a seguir, consulte a secção *Guia informativo do produto*.

# <span id="page-10-2"></span>**Avisos da FCC (somente Estados Unidos)**

Para o Aviso FCC e outras informações reguladoras, consulte o website de conformidade reguladora localizado em http://www.dell.com/regulatory\_compliance.

### <span id="page-10-3"></span>**Como entrar em contato com a Dell**

**Nos E.U.A.: 800-WWW-DELL (800-999-3355).**

**NOTA**: Se não tiver ligação à Internet, poderá encontrar informação sobre como contactar a Dell na factura, na embalagem do produto, no talão de compra<br>ou no catálogo de produtos Dell.

**A Dell dispõe de vários serviços de assistência técnica tanto online como por telefone. A disponibilidade destes varia conforme o país e o produto e alguns serviços podem não estar disponíveis na sua área. Para contactar a secção de vendas, de assistência técnica ou de apoio ao cliente da Dell:**

- **1.** Visite o site **support.dell.com**.
- **2.** Procure o seu país ou a sua região no menu pendente **Choose A Country/Region** existente na parte inferior da página.
- **3.** Clique em **Contact Us** no lado esquerdo da página.
- **4.** Seleccione o serviço pretendido ou a ligação segundo o que pretender..
- **5.** Escolha o método de contacto que lhe for mais conveniente.

# <span id="page-11-0"></span>**Instalação do monitor**

**Monitor de Painel Plano Dell™ E1909W** 

# **Se você tem um computador de mesa Dell™ ou um computador portátil Dell™ com acesso à Internet**

1. Acesse **http://support.dell.com**, digite a etiqueta de serviço e faça o download da versão mais recente da placa de vídeo.

2. Depois de instalar os controladores do adaptador gráfico, tente novamente configurar a resolução para **1440x900**.

**NOTA**: Se não conseguir configurar a resolução para 1440x900, entre em contato com a Dell™ para conhecer um adaptador gráfico que suporte esta<br>resolução.

# <span id="page-12-0"></span>**Instalação do monitor**

**Monitor de Painel Plano Dell™ E1909W** 

### **Se você não tem um computador de mesa, computador portátil, ou placa gráfica Dell™**

1. Clique com o botão direito na área de trabalho e selecione **Propriedades**.

2. Selecione a guia **Configurações**.

- 3. Selecione **Avançadas**.
- 4. Identifique o fornecedor do controlador gráfico a partir da descrição na parte superior da janela (por exemplo, NVIDIA, ATI, Intel, etc.).

5. Consulte o website do fornecedor da placa gráfica para o driver atualizado (por exemplo, [http://www.ATI.com](http://www.ati.com/) o [http://www.NVIDIA.com](http://www.nvidia.com/) ).

6. Depois de instalar os controladores do adaptador gráfico, tente novamente configurar a resolução para **1440x900**.

**NOTA**: Se não conseguir configurar a resolução para 1440x900, entre em contato com o fabricante do computador ou considere a compra de um<br>adaptador gráfico que suporte a resolução de vídeo de 1440x900.

# <span id="page-13-0"></span>**Utilização do monitor**

**Guia do usuário do monitor de painel plano Dell™ E1909W**

- [Uso dos controles do painel frontal](#page-13-1)
- [Uso do menu de exibição em tela \(OSD\)](#page-14-0)
- [Ajuste da resolução ideal](#page-20-0)
- [Uso do Dell Soundbar \(opcional\)](#page-20-1)
- O [Uso da inclinação](#page-21-0)

# <span id="page-13-1"></span>**Uso do painel frontal**

Use os botões de controle na frente do monitor para ajustar as características da imagem que está sendo exibida. Conforme você usa os botões para ajustar<br>os controles, o sistema de OSD mostra a alteração dos valores numéri

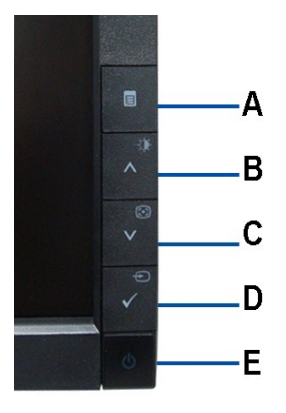

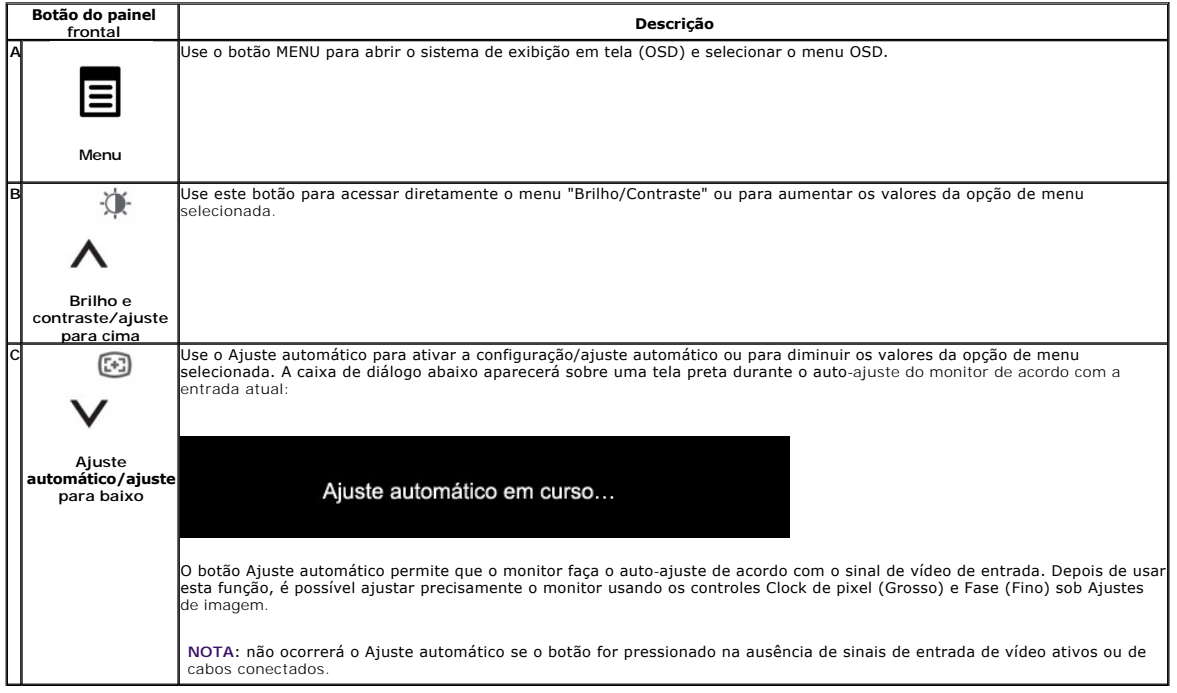

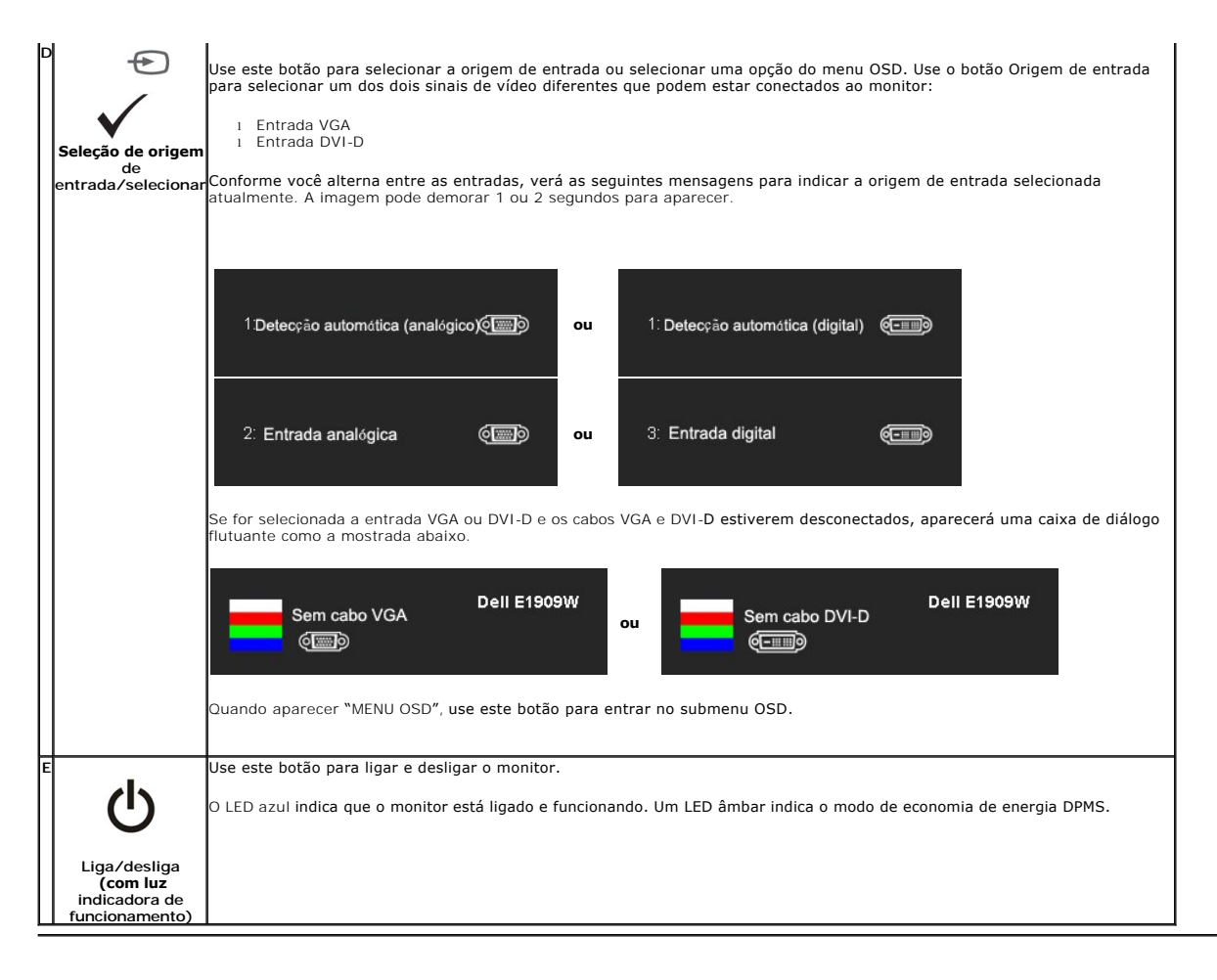

# <span id="page-14-0"></span>**Uso do menu de exibição em tela (OSD)**

#### **Acesso ao sistema de menus**

**NOTA:** Se você alterar as configurações e prosseguir para outro menu ou sair do menu OSD, o monitor salva automaticamente as alterações. As alterações também são salvas se você alterar as configurações e esperar o menu OSD desaparecer.

1.Pressione o botão MENU para abrir o menu OSD e exibir o menu principal.

#### **Menu principal para entrada analógica (VGA)**

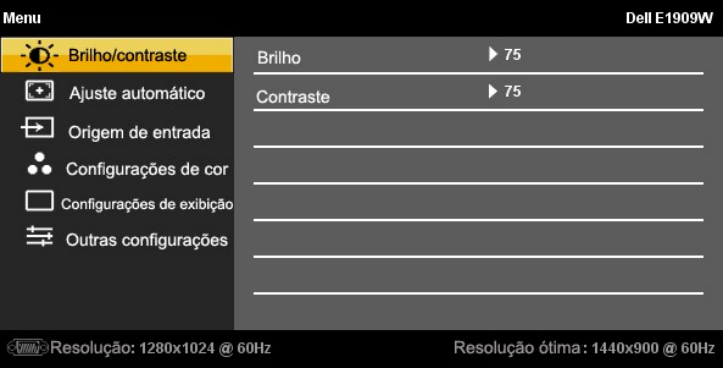

**Menu principal para entrada não-analógica (não-VGA)**

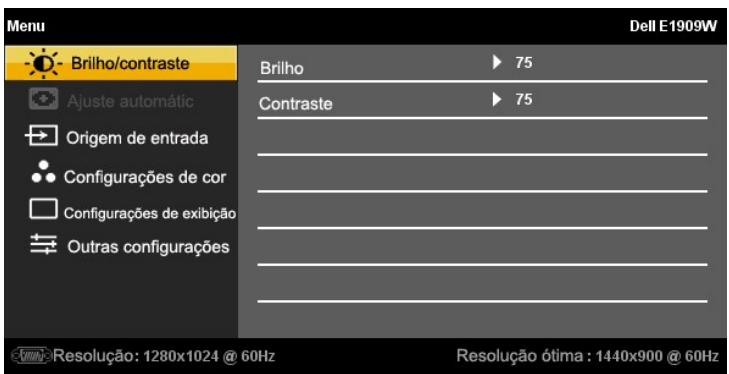

**NOTA:** O AJUSTE AUTOMÁTICO está disponível apenas ao usar o conector analógico (VGA).

张  $\odot$ 2. Pressione os botões  $\bigwedge$ e  $\bigvee$  para mover entre as opções da configuração. O nome da opção é realçado ao passar de um ícone para outro.<br>Consulte a tabela a seguir para conhecer todas as opções disponíveis no monitor

3. Pressione o botão MENU uma vez para ativar a opção realçada.

 $\langle \rangle \hspace{-0.1cm} \rangle \hspace{-0.1cm} \rangle \hspace{-0.1cm} \rangle \hspace{-0.1cm} \rangle \hspace{-0.1cm} \rangle \hspace{-0.1cm} \rangle \hspace{-0.1cm} \rangle \hspace{-0.1cm}$ 4. Pressione os botões  $\Lambda$  e  $\mathsf{V}$  para selecionar o parâmetro desejado.

诛  $\begin{picture}(20,20) \put(0,0){\dashbox{0.5}(5,0){ }} \thicklines \put(0,0){\dashbox{0.5}(5,0){ }} \thicklines \put(0,0){\dashbox{0.5}(5,0){ }} \thicklines \put(0,0){\dashbox{0.5}(5,0){ }} \thicklines \put(0,0){\dashbox{0.5}(5,0){ }} \thicklines \put(0,0){\dashbox{0.5}(5,0){ }} \thicklines \put(0,0){\dashbox{0.5}(5,0){ }} \thicklines \put(0,0){\dashbox{0.5}(5,0){ }} \thicklines \put(0,0){\dashbox{0.5}(5,$ 5. Pressione MENU para acessar a barra de controle deslizante e, em seguida, use os botões  $A eV$  para fazer al alterações de acordo com os indicadores no menu.

6.Selecione a opção "Menu/Sair" para retornar ao menu principal ou sair do menu OSD.

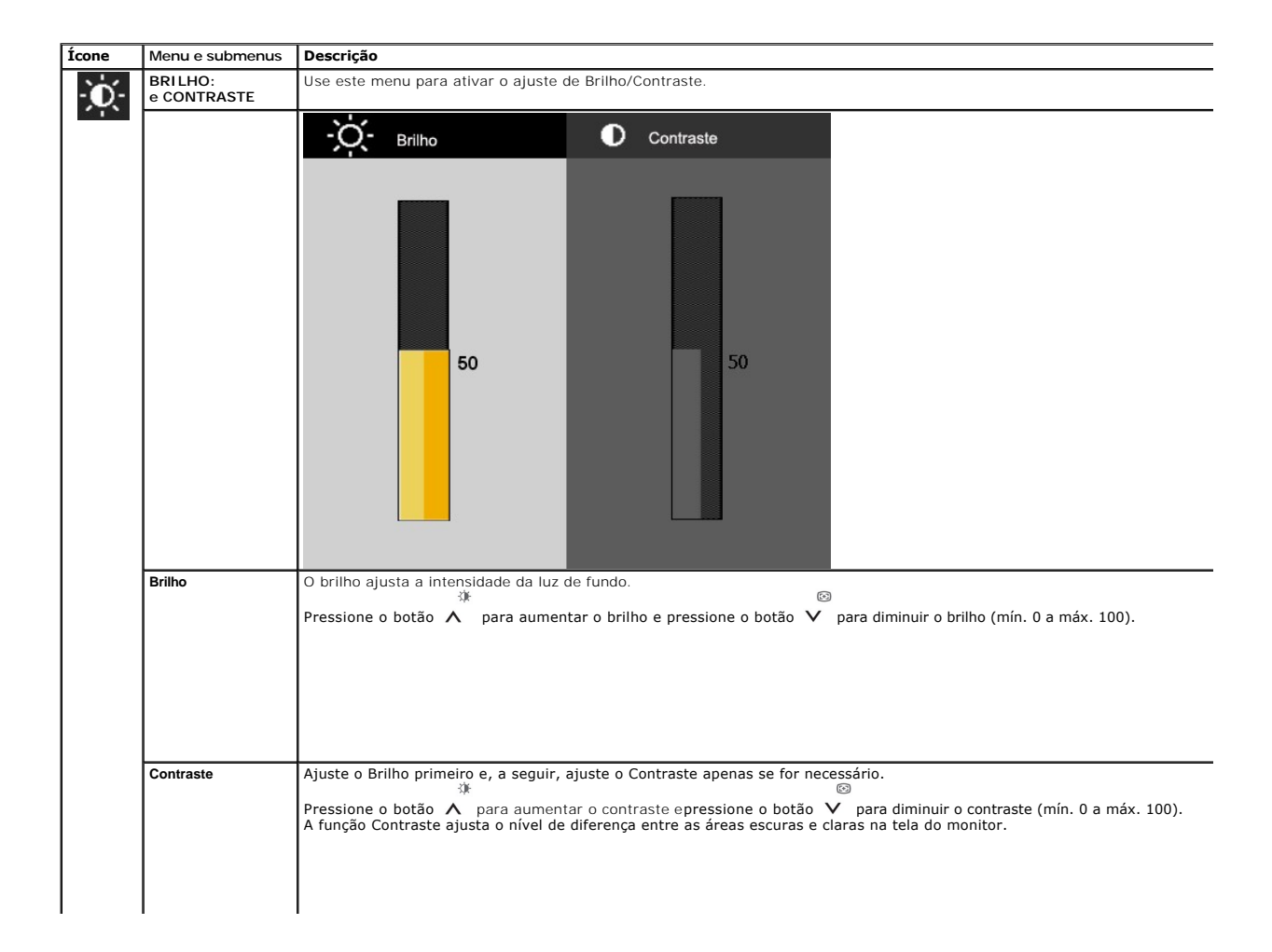

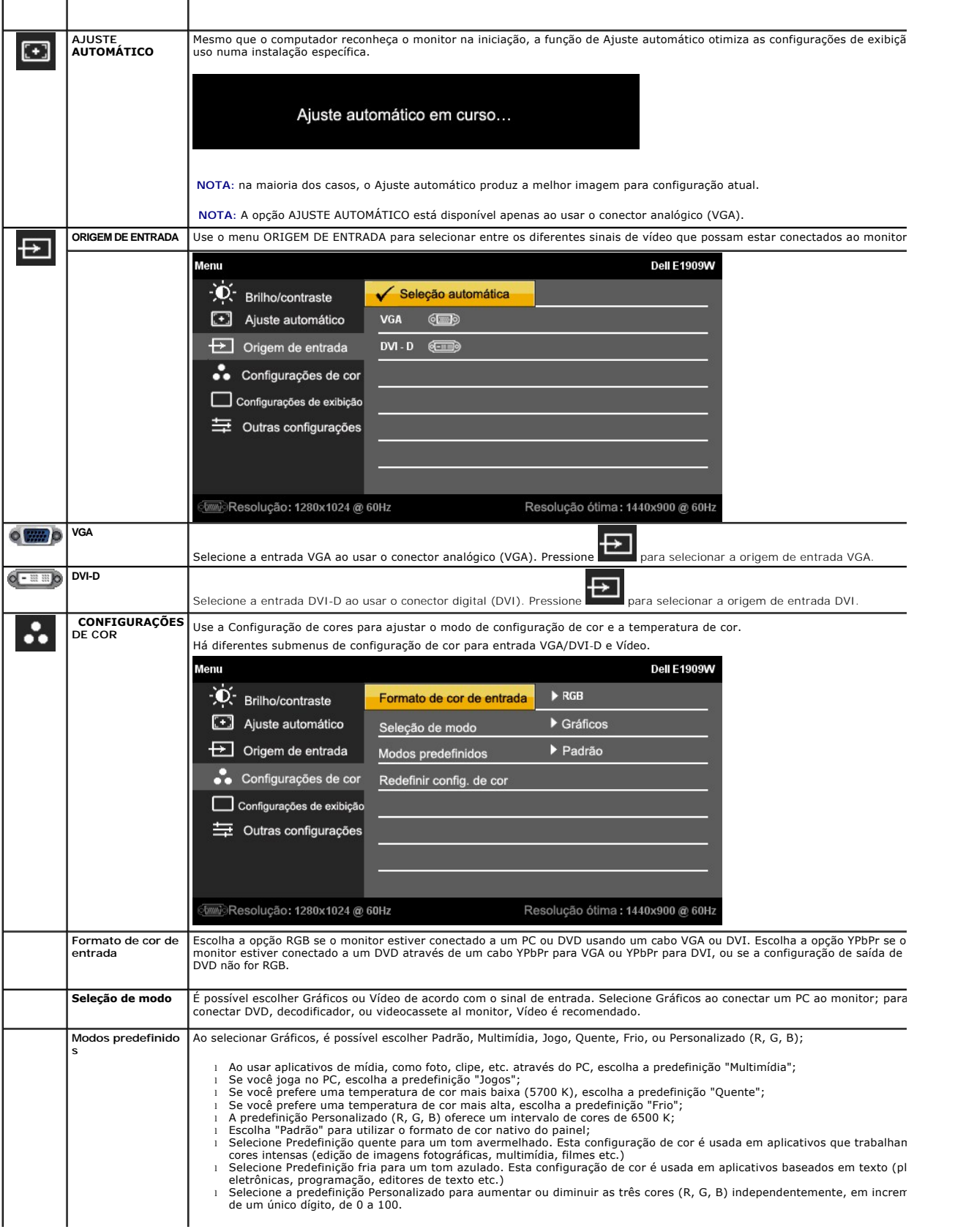

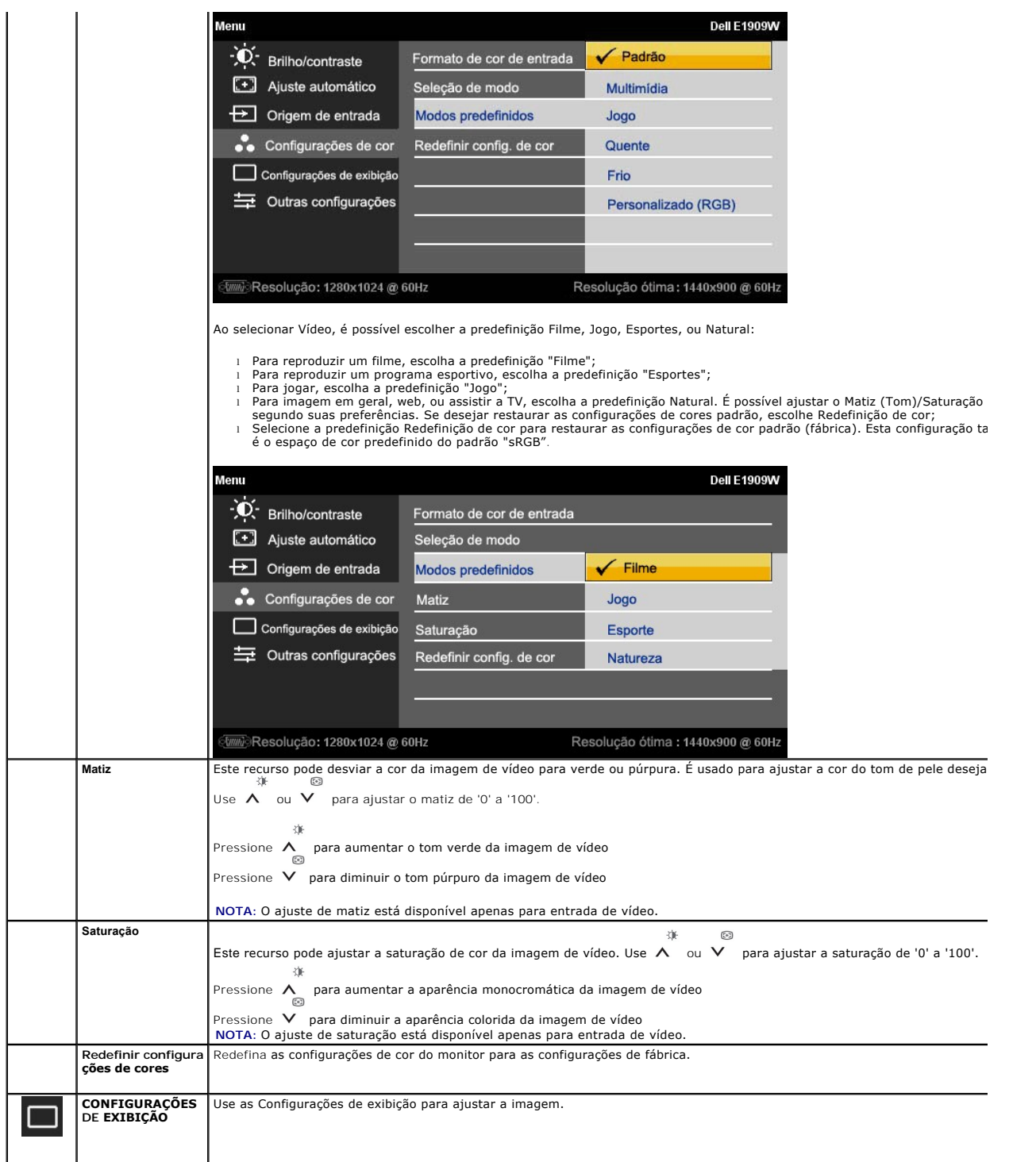

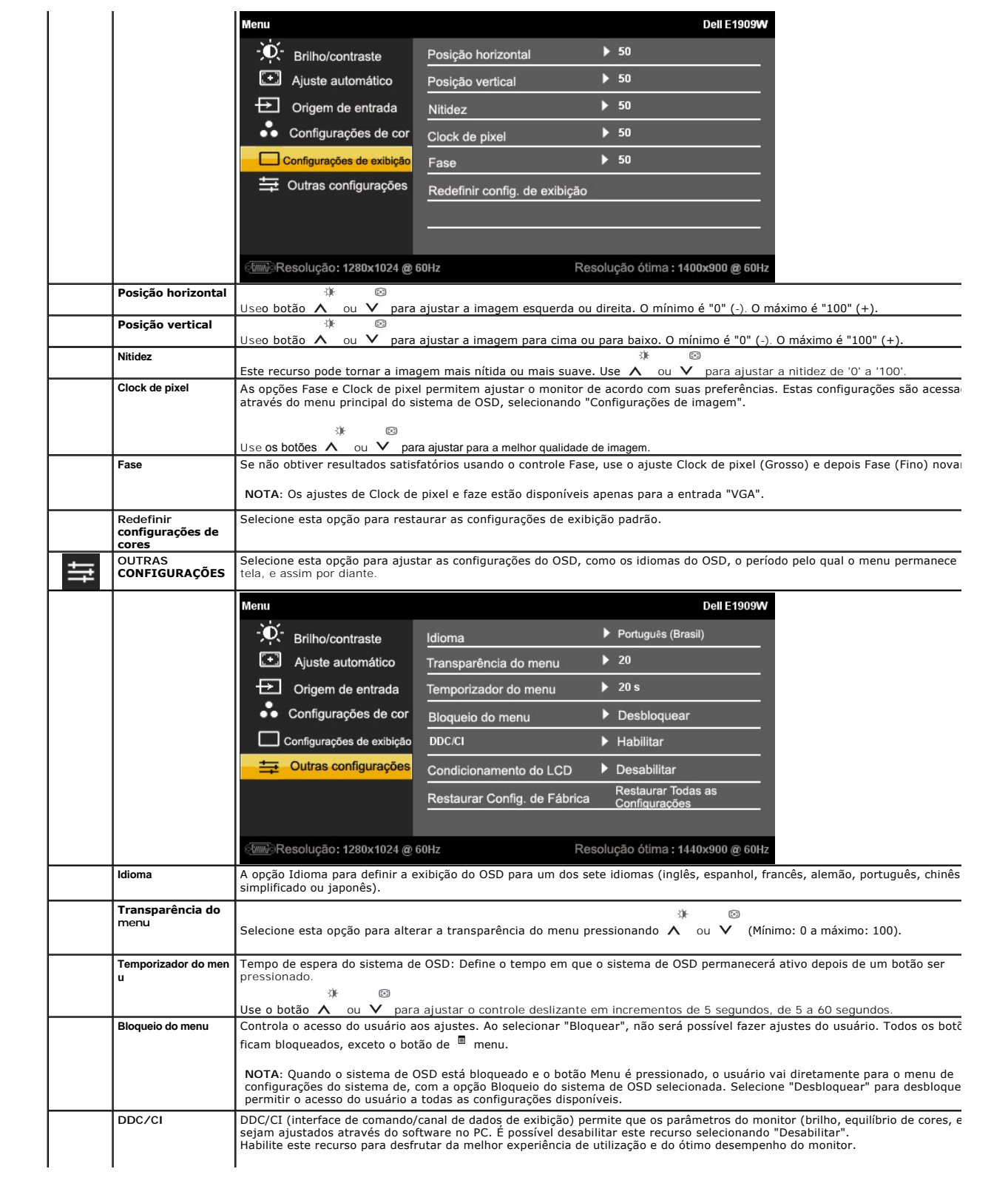

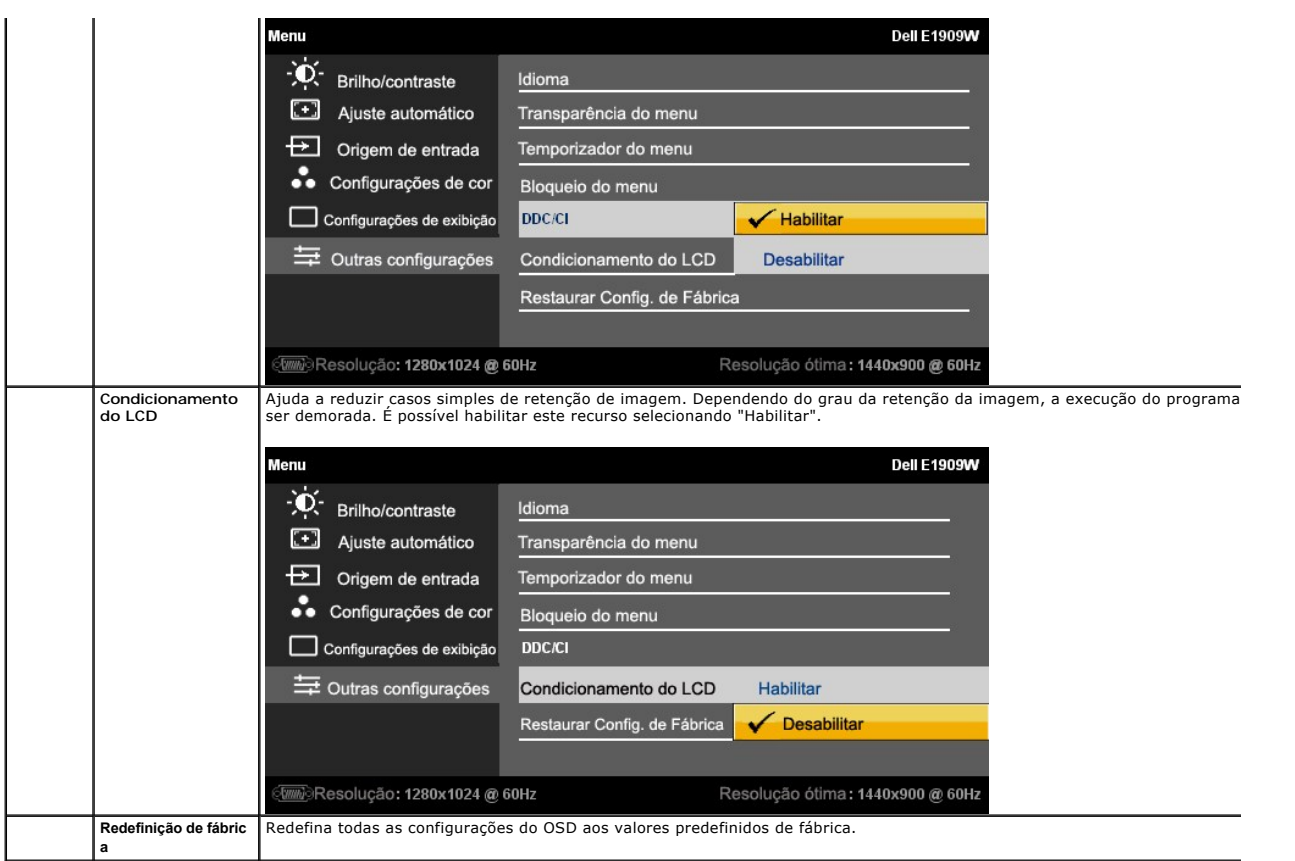

# **Mensagens de advertência do sistema de OSD**

Quando o monitor não suportar um modo de resolução em particular, você verá a seguinte mensagem:

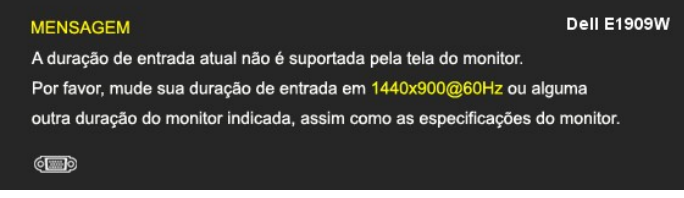

Significa que o monitor não conseguiu sincronizar com o sinal que está recebendo do computador. Consulte as <mark>Especificações do monitor</mark><br>para conhecer as faixas de freqüência Horizontal e Vertical aceitáveis para este monit

Você verá a seguinte mensagem antes que a função DDC/CI seja desabilitada.

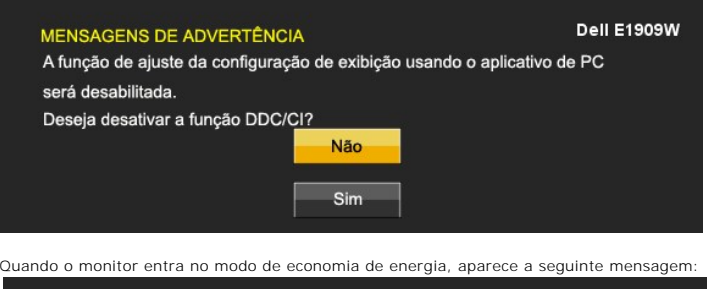

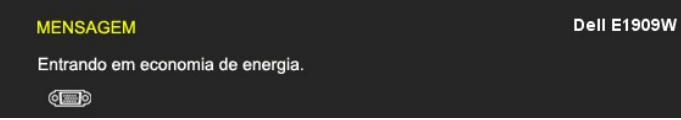

Ative o computador e desperte o monitor para ter acesso ao sistema de [OSD](#page-14-0)

Se você pressionar qualquer botão que não seja o de liga/desliga, uma das seguintes mensagens aparecerá dependendo da entrada

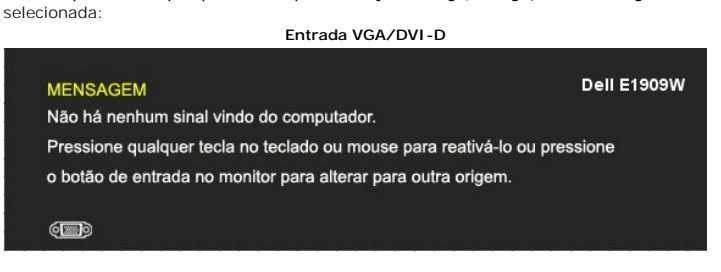

Se for selecionada a entrada VGA ou DVI-D e os cabos VGA e DVI-D estiverem desconectados, aparecerá uma caixa de diálogo flutuante como a mostrada abaixo.

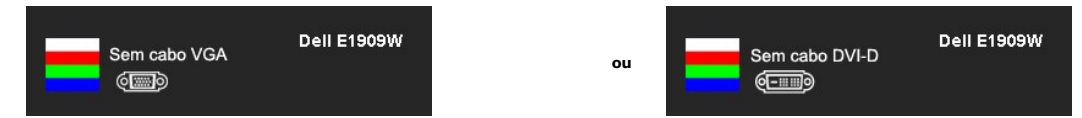

Consulte a seção [Solução de problemas](file:///C:/data/Monitors/E1909W/bp/ug/solve.htm) para obter mais informações.

# <span id="page-20-0"></span>**Configuração da resolução ideal**

Para definir a resolução ótima do monitor:

- 1. Clique com o botão direito na área de trabalho e selecione **Propriedades**.
- 2. Selecione a guia **Configurações**. 3. Configure a resolução da tela para 1440 x 900. 4. Clique em **OK**.
- 

Se não existir a opção 1440 x 900 , poderá ser preciso atualizar o driver da placa de vídeo. Dependendo do seu computador, complete um dos seguintes procedimentos:

- l Se você tiver um computador de mesa Dell:
- 
- o Acesse **support.dell.com,** digite a etiqueta de serviço e faça o download da versão mais recente da placa de vídeo.<br>I Se você não estiver usando um computador Dell (portátil ou de mesa):<br>o Acesse o site de suporte para
	- ¡ Acesse o website do fabricante da sua placa de vídeo e faça o download dos drivers mais recentes da placa de vídeo.

# <span id="page-20-1"></span>**Uso do Dell Soundbar (opcional)**

O Dell Soundbar é um sistema estéreo de dois canais que pode ser montado nos monitores de painel plano da Dell. O Soundbar tem um controle de volume giratório e um controle liga/desliga para ajustar o nível geral do sistema, um LED azul para indicar o funcionamento, e dois conectores de áudio para fone de ouvido.

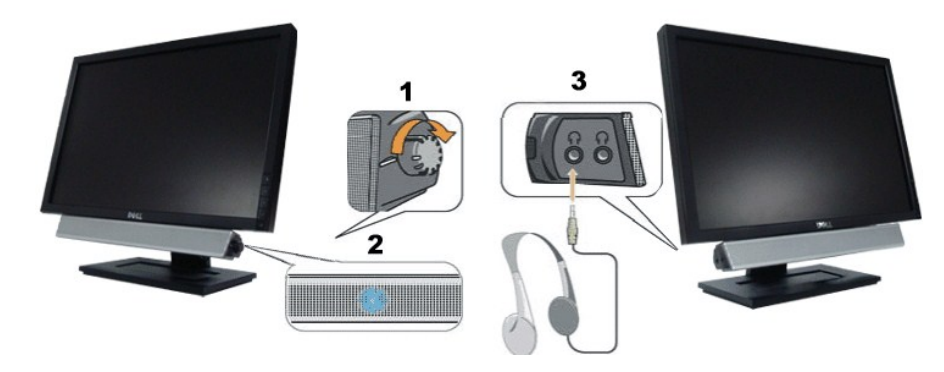

- **1.** Controle de volume / liga/desliga
- **2.**  Indicador de funcionamento
- **3.** Conectores para fone de ouvido

# <span id="page-21-0"></span>**Uso da inclinação**

# **Inclinação**

Com o pedestal integrado, é possível inclinar o monitor para um ângulo de visualização mais confortável.

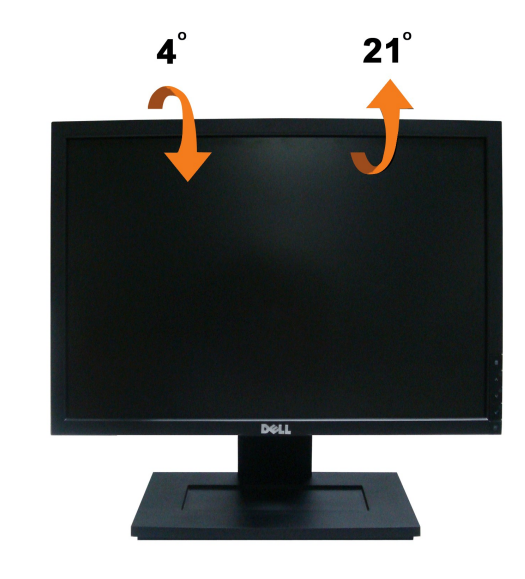

**NOTA:** A base está removida quando o monitor sai da fábrica..

# <span id="page-22-0"></span>**Instalação do monitor**

**Monitor de Painel Plano Dell™ E1909W** 

# **Instruções importantes sobre como definir a resolução do display para 1440 x 900 (óptima)**

Para um desempenho de exibição ótimo ao usar os sistemas operacionais Microsoft Windows®, configure a resolução de exibição para 1440 x 900 efetuando os seguintes passos:

1. Clique com o botão direito na área de trabalho e selecione **Propriedades**.

2. Selecione a guia **Configurações**.

3. Mova a barra deslizante para a direita pressionando e segurando o botão esquerdo do mouse e ajuste a resolução da tela para **1440x900**.

4. Clique em **OK**.

Se não existir a opção **1440x900**, poderá ser preciso atualizar o driver da placa de vídeo. Escolha a situação abaixo que melhor descreva o sistema do<br>computador que você está usando e siga as instruções fornecidas:

**1: [Se você tem um computador de mesa Dell™ ou um computador portátil Dell™ com acesso à Internet.](file:///C:/data/Monitors/E1909W/bp/ug/internet.htm)**

**2: [Se você não tem um computador de mesa, computador portátil, ou placa gráfica Dell™.](file:///C:/data/Monitors/E1909W/bp/ug/non-dell.htm)**

# <span id="page-23-0"></span>**Monitor de Painel Plano Dell™ E1909W**

[Guia do usuário](file:///C:/data/Monitors/E1909W/bp/ug/index.htm) 

[Instruções importantes sobre como definir a resolução do display para 1440 x 900 \(óptima\)](file:///C:/data/Monitors/E1909W/bp/ug/optimal.htm)

# **As informações neste documento estão sujeitas a alterações sem aviso prévio. © 2008 Dell Inc. Todos os direitos reservados.**

É terminantemente proibido todo e qualquer tipo de reprodução sem a autorização por escrito da Dell Inc.

Marcas comerciais usadas neste texto: *Dell* e **o logotipo da Dell são marcas comerciais da Dell Inc;** *Microsoft, Windows,* e Windows NT são ma**rcas registradas da Microsoft**<br>Corporation; *Adobe* é uma marca comercial da

Outros nomes e marcas comerciais podem ser usados neste documento como referência a outros proprietários de nomes ou marcas ou a seus produtos. A Dell Inc. nega<br>qualquer interesse de propriedade em marcas e nomes comerciai

**Modelol E1909Wc.** 

**Julho 2008 Rev. A00**

# <span id="page-24-0"></span>**Instalação do monitor**

**Guia do utilizador do monitor de ecrã plano Dell™ E1909W**

- [Fixação da base](#page-24-1)
- $\bullet$  [Ligação do monitor](#page-24-2)
- O Organização dos cabos
- [Colocação do Soundbar \(opcional\)](#page-25-1)
- **O** Remoção da base

# <span id="page-24-1"></span>**Fixação da base**

**A NOTA:** O suporte é retirado do monitor quando for transportado da fábrica.

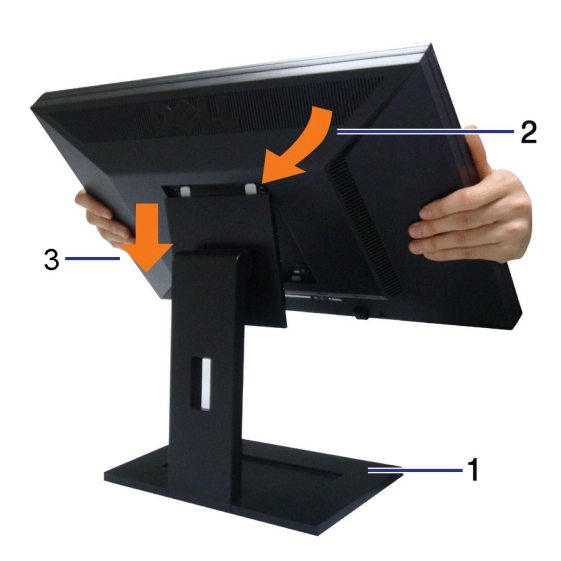

Para fixar a base do monitor:

- 
- 1. Coloque a base sobre uma superfície plana<br>2. Encaixe a ranhura existente na parte de trás do monitor nas duas patilhas existentes na parte superior da base.<br>3. Baixe o monitor de forma a que a área de montagem do
- 

# <span id="page-24-2"></span>**Ligação do monitor**

 **MISE EN GARDE :** Antes de iniciar qualquer procedimento desta seção, leia as [instruções de segurança](file:///C:/data/Monitors/E1909W/bp/ug/appendx.htm#Safety%20Information).

Para ligar o seu monitor ao computador, siga os seguintes passos/instruções:

- 
- 1. Desligue o computador e desconecte o cabo elétrico.<br>2. Ligue o cabo do conector do visor, quer seja o branco (DVI-D digital) ou o azul (VGA analógico) à porta de vídeo correspondente, na parte de trás do<br>seu computador.

**Ligação do cabo DVI de cor branca**

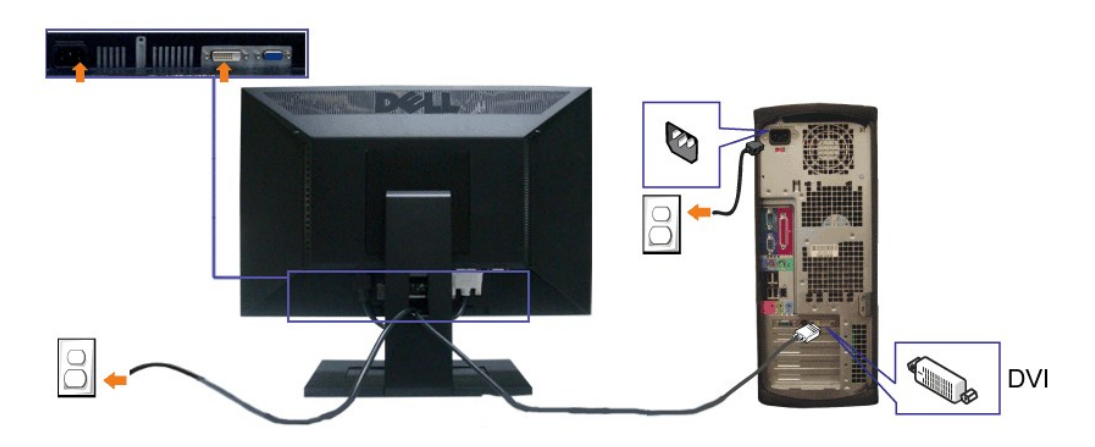

**Ligação do cabo VGA de cor azul**

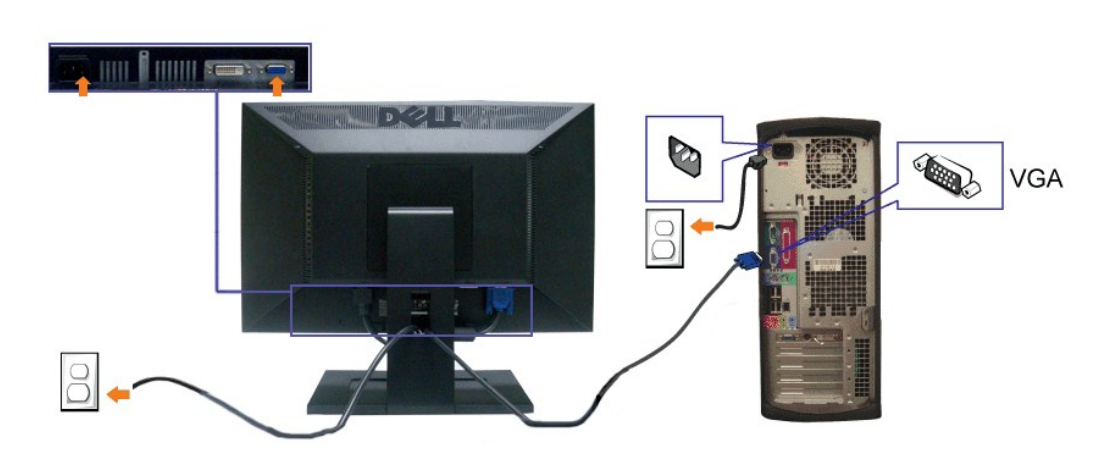

**A NOTA:** Os Gráficos são usados apenas para efeitos de ilustração. O aspecto do computador pode variar.

# <span id="page-25-0"></span>**Organização dos cabos**

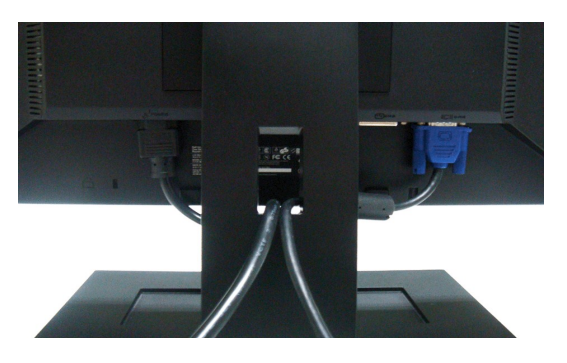

Depois de instalar todos os cabos necessários no monitor e no computador (consulte <u>Conexão do monitor</u> para saber como instalar os cabos) use o porta-<br>cabo para organizar os cabos de maneira apropriada, como mostrado ac

<span id="page-25-1"></span>**Colocação do Soundbar (opcional)**

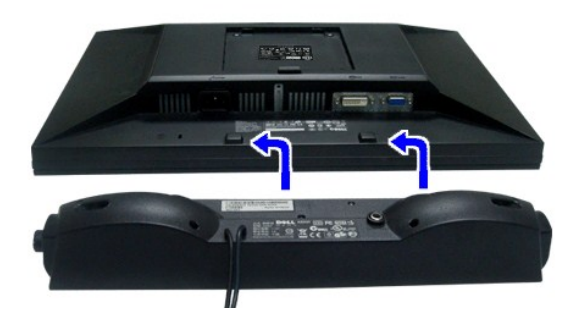

**AVISO:** Não use com nenhum dispositivo que não seja o Dell Soundbar.

**NOTA:** A saída de +12 Vcc do Soundbar é para o opcional Dell Soundbar apenas.

- **1.** Na parte de trás do monitor, fixe o Soundbar alinhando os dois slots com os dois guias ao longo da parte inferior traseira do monitor.
- **2.** Deslize o Soundbar para a esquerda até se encaixar no lugar.
- **3.**  Conecte a barra de som com a fonte original.
- **4.**  Conecte os cabos de alimentação da fonte original em uma tomada de parede ao redor.
- **5.**  Insira o miniplugue estéreo verde da parte posterior do Sound Bar na entrada de áudio do computador.

### <span id="page-26-0"></span>**Remoção da base**

**A NOTA:** Para evitar riscar o ecrã LCD durante a remoção da base, certifique-se de que o monitor foi colocado sobre uma superfície limpa.

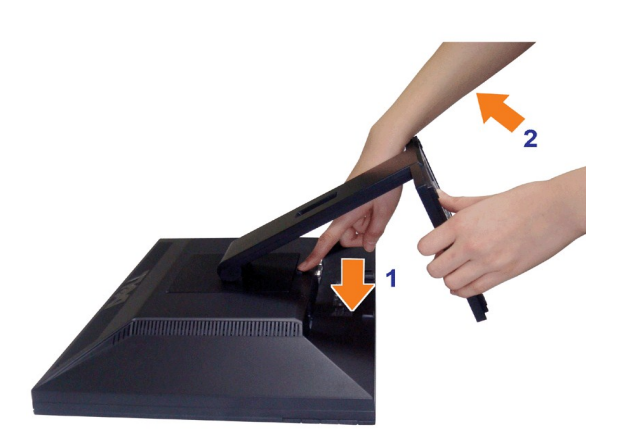

Para remover o suporte:

- 1. Gire o suporte para permitir acesso ao botão liberador do suporte.
- 2. Mantenha premido o botão de libertação da base. 3. Levante a base para a remover do monitor.

### **Montagem de parede (opcional)**

Consulte as instruções que acompanha o kit de montagem da base. Para converter sua tela LCD de uma tela montada na mesa para uma montada na parede siga os seguintes procedimentos:

- 1. Verifique se o botão de alimentação foi desligado e depois desconecte o cabo de alimentação.<br>2. Coloque a tela LCD com a face voltada para baixo em cima de um pano macio.
- 
- 
- 3. Remova a montagem de suporte da parte de trás da tela LCD ao pressionar o botão de liberação rápida.<br>4. Anexe o suporte de montagem do kit de montagem de parede compatível com VESA (distância de100 mm x 100 mm).
- 5. Anexe a tela LCD na parede seguindo as instruções do kit de montagem de parede.

**NOTA:** Para ser usado somente com o Suporte de Montagem de Parede Listado na UL com um peso/carga mínima: 4,44kg.

# <span id="page-28-0"></span>**Solução de problemas**

**Monitor de painel plano Dell™ E1909W**

- [Autoteste](#page-28-1)
- **[Problemas comuns](#page-28-2)**
- **[Problemas de vídeo](#page-28-2)**
- [Problemas específicos do produto](#page-30-0)
- **[Problemas do Dell Soundbar](#page-30-1)**

**ATENÇÃO:** Antes de iniciar qualquer procedimento desta seção, siga as [instruções de segurança](file:///C:/data/Monitors/E1909W/bp/ug/appendx.htm#Safety%20Information).

### <span id="page-28-1"></span>**Autoteste**

O monitor possui um recurso de autoteste que permite verificar se está funcionando de maneira adequada. Se o monitor e o computador estão devidamente conectados, mas a tela permanece escura, execute o autoteste do monitor seguindo estes passos:

- 
- 1. Desligue o computador e o monitor.<br>2. Desconecte o cabo de vídeo da parte traseira do computador. Para garantir uma operação de autoteste adequada, remova o cabo digital (conector<br>branco) e o analógico (conector azu
- 3. Ligue o monitor.

A caixa de diálogo flutuante aparecerá na tela (sobre um fundo preto) se o monitor não conseguir detectar um sinal de vídeo e estiver funcionando<br>corretamente. Durante o modo de autoteste, o LED de funcionamento permanece caixas de diálogo abaixo aparecerá continuamente na tela.

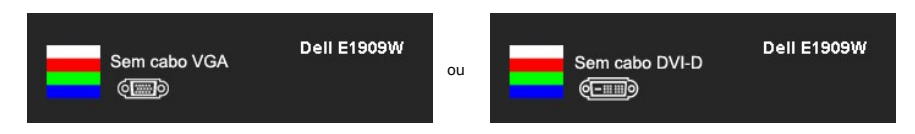

4. Esta caixa também aparecerá durante a operação normal do sistema se o cabo de vídeo estiver desconectado ou danificado. 5. Desligue o monitor e reconecte o cabo de vídeo; em seguida, ligue o computador e o monitor.

Se a tela do monitor permanecer sem imagem após o procedimento anterior, verifique o controlador de vídeo e o computador, porque o monitor está funcionando normalmente.

**A NOTA: Verificação do recurso de autoteste não disponível para os modos de vídeo S-Video, Composto e Componente.** 

# **Diagnóstico integrado**

O monitor tem uma ferramenta de diagnóstico integrado que ajuda a determinar se a anormalidade da tela que você está tendo é um problema inerente do monitor, ou do computador e da placa de vídeo.

**NOTA:** É possível executar o diagnóstico integrado apenas quando o cabo de vídeo está desconectado e o monitor está no *modo de autoteste*.

Para executar o diagnóstico integrado:

- 1. Certifique-se de que a tela esteja limpa (sem partículas de poeira na superfície da tela).
- 2. Desconecte o(s) cabo(s) de vídeo da parte traseira do computador ou do monitor. O monitor entrará no modo de autoteste.
- 3. Pressione e segure os botões  $\blacksquare$  e  $\blacktriangle$  no painel frontal por dois segundos. Aparecerá uma tela cinza.<br>4. Inspecione cuidadosamente a tela quanto a anormalidades.
- 
- 5. Pressione o botão  $\Lambda$  no painel frontal novamente. A cor da tela muda para vermelho.
- 6. Inspecione a tela quanto a anormalidades. 7. Repita os passos 5 e 6 para inspecionar a tela em verde, azul, e branco.
- 

O teste estará concluído quando aparecer a tela branca. Para sair, pressione o botão  $\Lambda$  novamente.

Se você não detectar nenhuma anormalidade na tela depois de usar a ferramenta de diagnóstico integrada, significa que o monitor está funcionando<br>normalmente. Verifique a placa de vídeo e o computador.

### <span id="page-28-2"></span>**Problemas comuns**

A tabela a seguir contém informações gerais sobre problemas comuns que o monitor pode apresentar e as possíveis soluções.

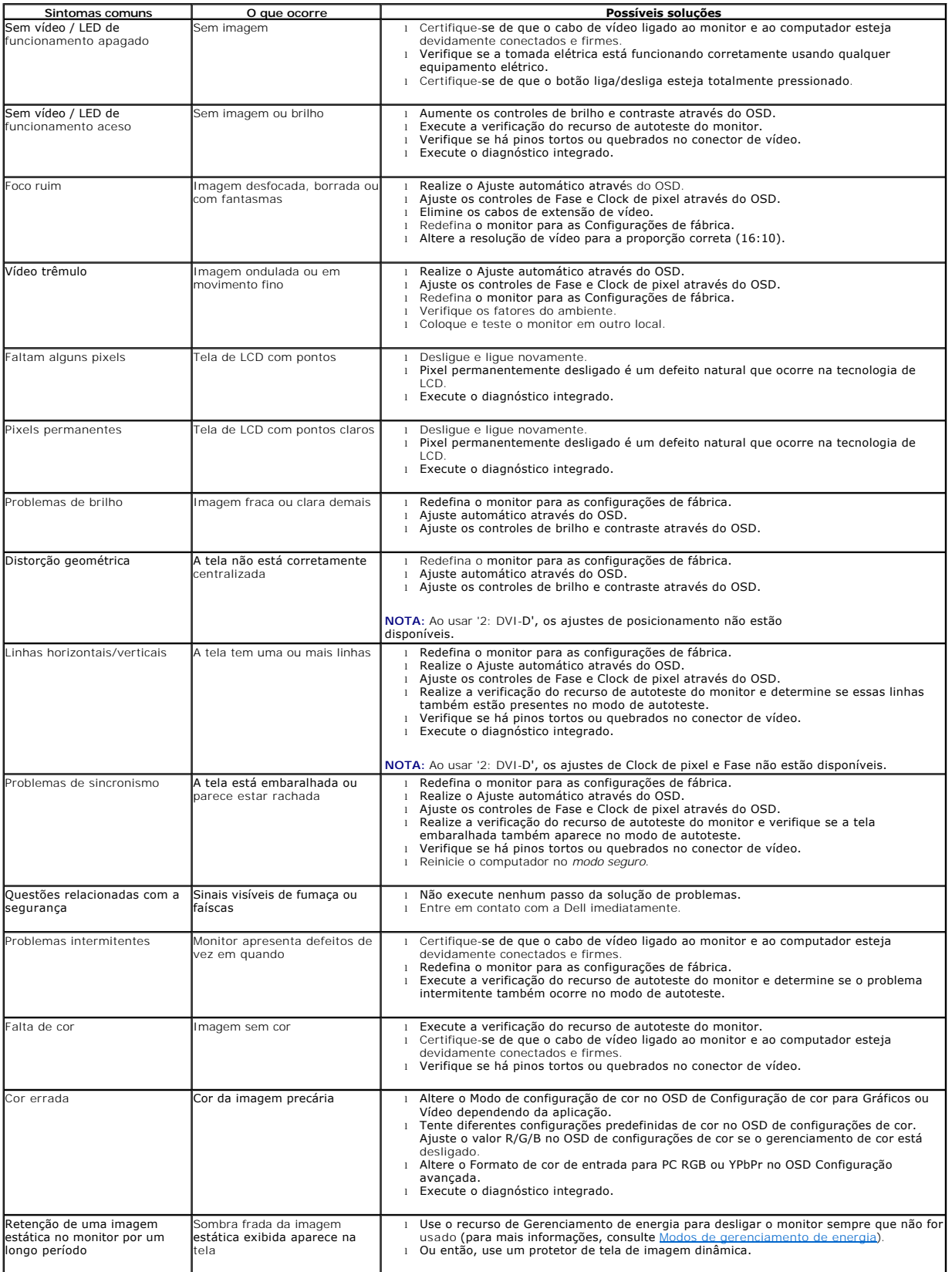

# <span id="page-30-0"></span>**Problemas específicos do produto**

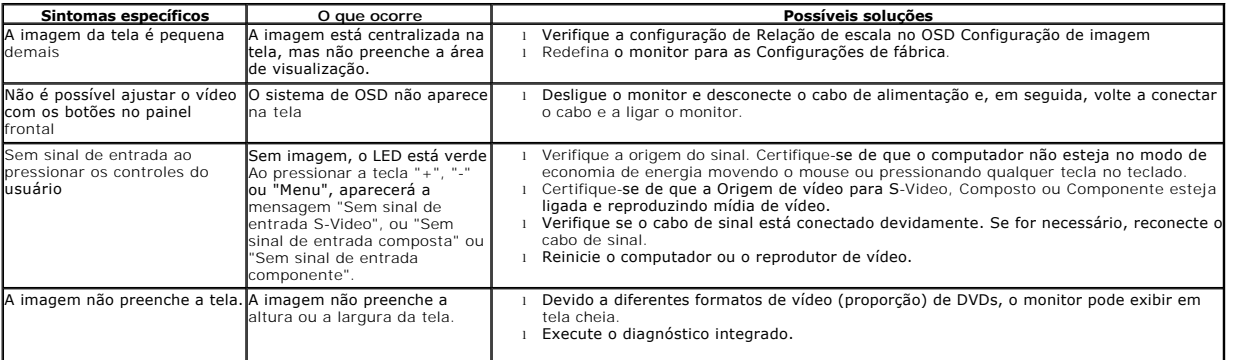

**NOTA:** Ao escolher o modo DVI-D, a função **Ajuste automático** não está disponível.

# <span id="page-30-1"></span>**Dell™ Soundbar - Problemas**

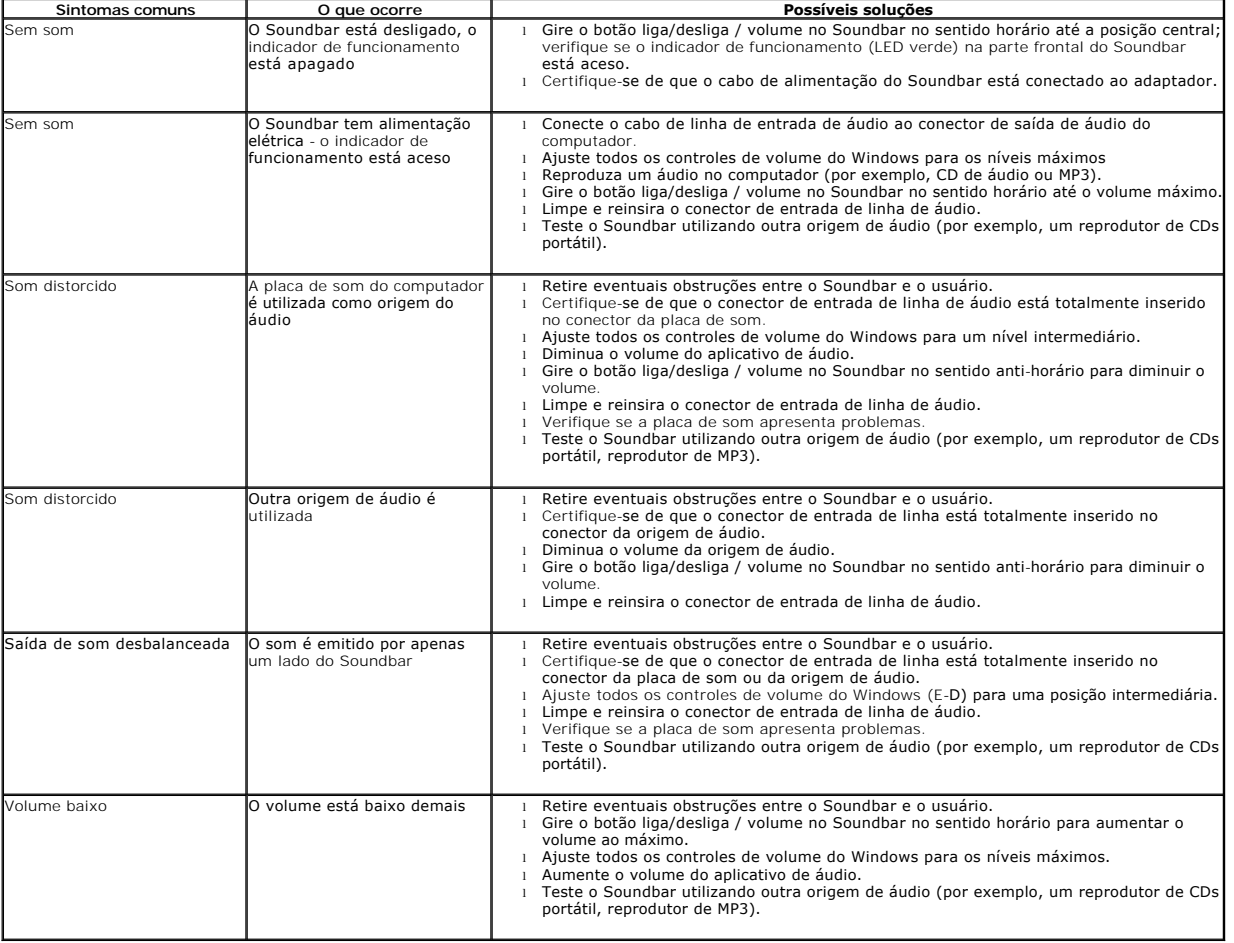

[Voltar à página de índice](file:///C:/data/Monitors/E1909W/bp/ug/index.htm)

ss